## Kratke smernice za formirnje I izvoz novih obrazaca BS I BU

U verziji poslovnog navigatora 05.02.01. dostupni su novi obrasci Bilansa stanja I bilansa uspeha. Nova verzija vrsi automatski upis novih aopa u kontni plan I na osnovu toga formira obrasce.

*1. Glavna knjiga/ Radni prostor bilansa – Nov obrazac*.

Odaberite tab Sabloni I oznacite koji sablon zelite da preuzmete (bilans stanja ili bilans uspeha) – Preuzmi sablone.

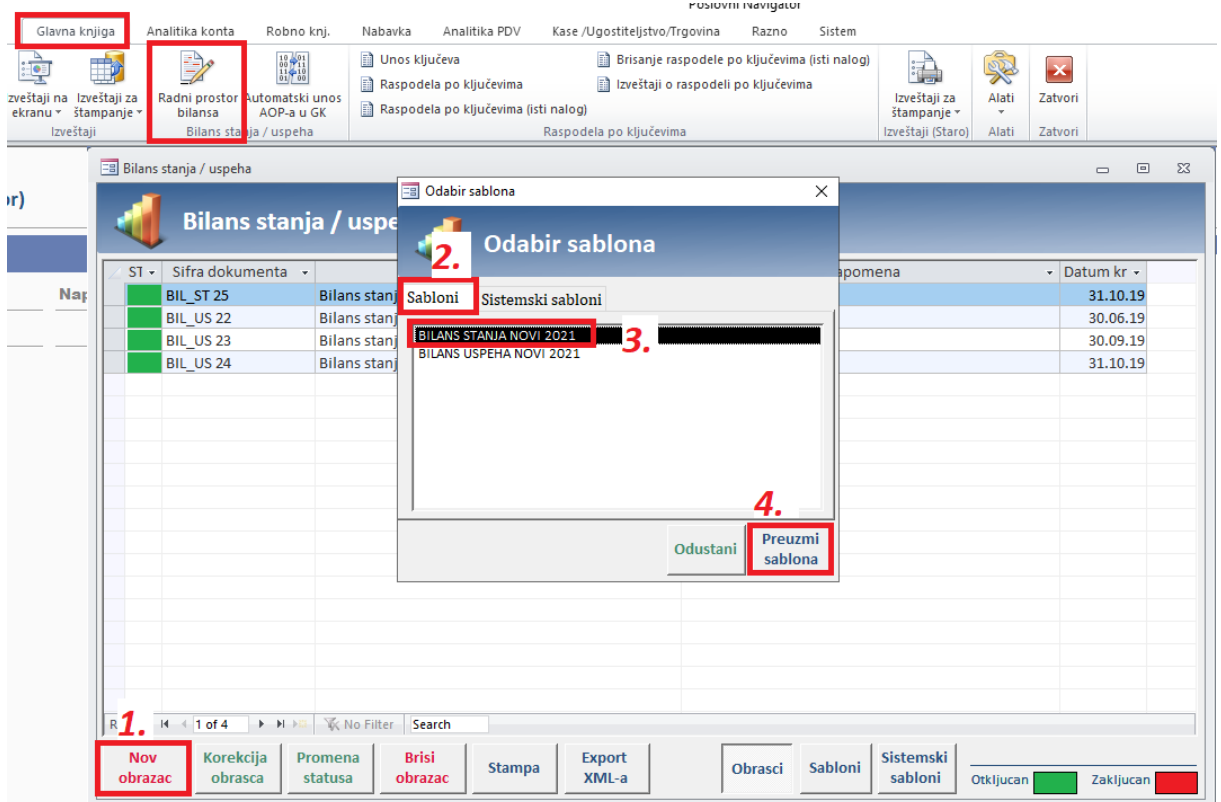

Nakon sto kliknete na Preuzmi sablon, automatski ce se otvoriti forma novog obrasca.

*2. Automatsko preuzimanje podataka – Obracunaj*.

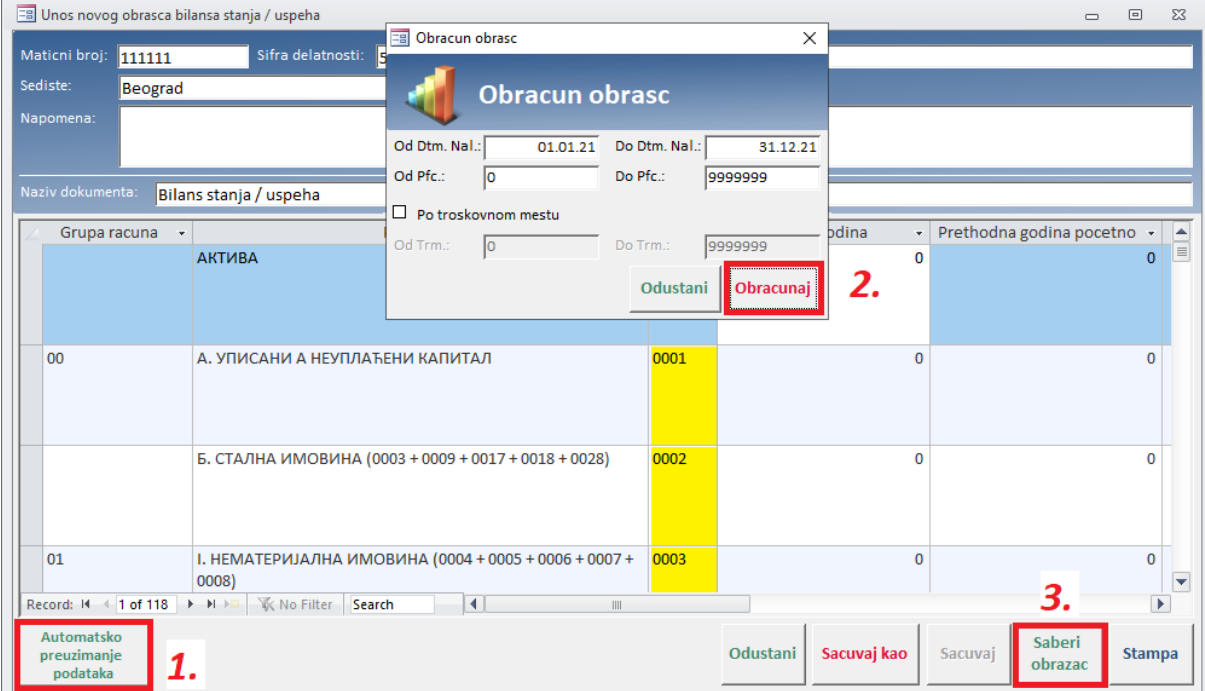

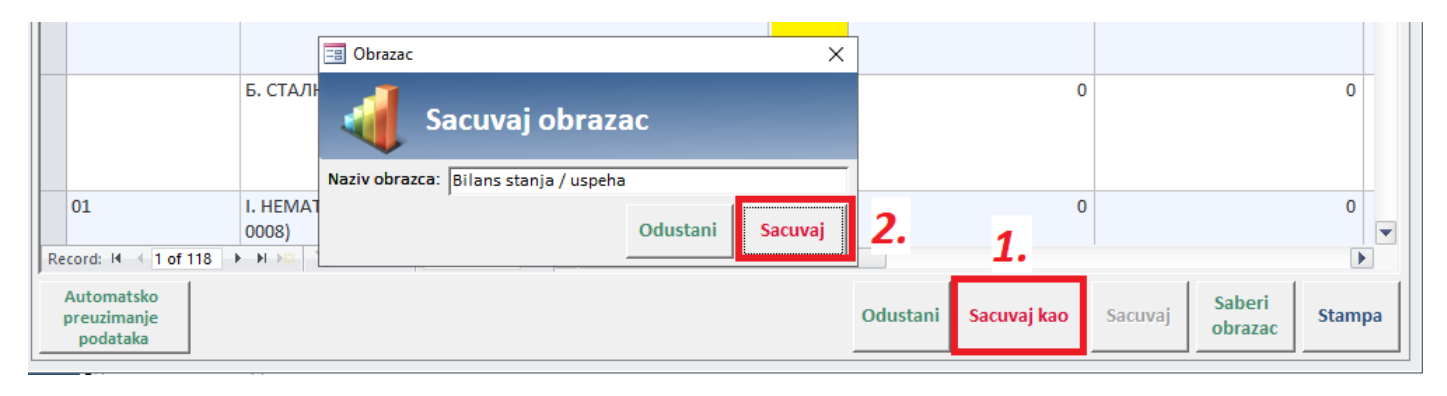

3. Nakon sto dodelite naziv novom obrascu, istom mozete promeniti status iz Otkljucan u Zakljucan I izvrsiti njegov export u .xml format.

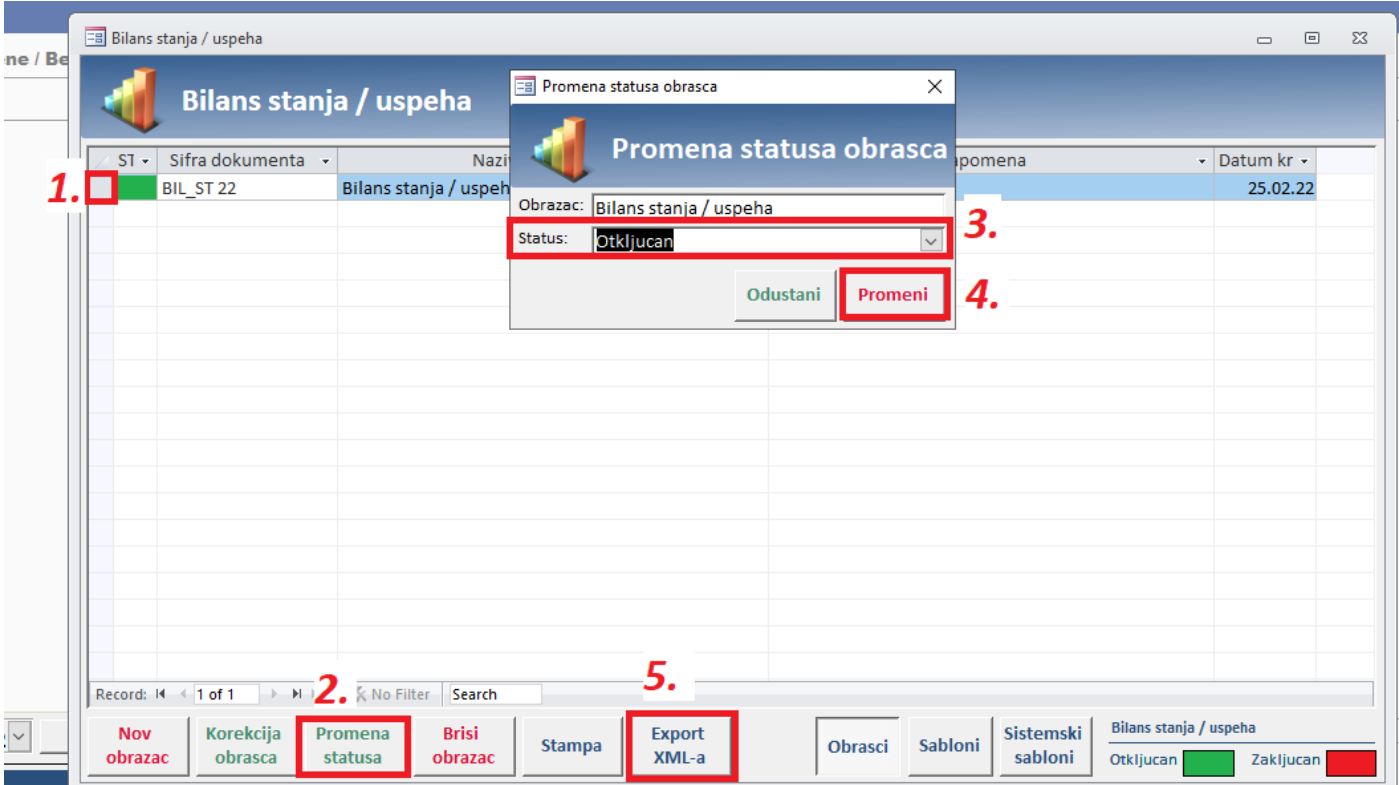

Ponovite istu proceduru za drugi sablon.